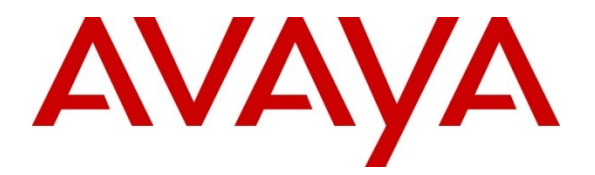

## **Avaya Solution & Interoperability Test Lab**

# **Application Notes for Configuring Avaya Aura® Contact Center R6.2 with AMC Technology Contact Canvas Agent 2012 (SAPWeb 2007 Adapter) – Issue 1.0**

### **Abstract**

These Application Notes describe the configuration steps required for Avaya Aura® Contact Center R6.2 to integrate with Customer Relationship Management software from SAPWeb 2007 using AMC Technology Contact Canvas Agent 2012. The Contact Canvas Agent solution features the Contact Canvas Server which includes the connector which provides Computer Telephony Integration for the Avaya Aura® Contact Center and the Adapter to connect to SAPWeb 2007 CRM.

Information in these Application Notes has been obtained through DevConnect compliance testing and additional technical discussions. Testing was conducted via the DevConnect Program at the Avaya Solution and Interoperability Test Lab.

### **1. Introduction**

These Application Notes describe the configuration steps to integrate Customer Relationship Management (CRM) applications using AMC Technology (AMC) Contact Canvas Agent with Avaya Aura® Contact Center (AACC). The Contact Canvas Server of the Avaya Aura® Contact Canvas Agent solution, contains 3 main modules:

- 1) Contact Canvas Server Core Services
- 2) AMC Connector, which provides Computer Telephony Integration (CTI) through the Communication Control Toolkit (CCT) that enables Call Control, Agent Session Control and Screen Pops
- 3) AMC Adapter resides on the Contact Canvas Server and connects to the SAPWeb 2007 (SAPWeb) CRM

## **2. General Test Approach and Test Results**

The general test approach was to configure a Contact Center to enable the SAPWeb CRM to connect to the CCT via the AMC Technology Contact Canvas Agent, See **Figure 1** for a network diagram. The AACC was connected to the Avaya Communication Server 1000E (CS100E) using an Application Module Link (AML). The AACC was configured with a number of Co-Resident components:

- Contact Center Manager Server (CCMS)
- Contact Center Manager Administrator (CCMA)
- Contact Center License Manager (LM)
- Communication Control Toolkit t (CCT)

An Avaya Reference Client was used to verify the call state of the SAPWeb CRM. The configuration of the AML, the CS1000E, and the AACC is outside the scope of this document. The interoperability compliance test included both feature functionality and serviceability tests.

DevConnect Compliance Testing is conducted jointly by Avaya and DevConnect members. The jointly-defined test plan focuses on exercising APIs and/or standards-based interfaces pertinent to the interoperability of the tested products and their functionalities. DevConnect Compliance Testing is not intended to substitute full product performance or feature testing performed by DevConnect members, nor is it to be construed as an endorsement by Avaya of the suitability or completeness of a DevConnect member's solution.

### **2.1. Interoperability Compliance Testing**

Feature functionality testing included

- Agent Log In/Log Out
- Agent Ready/Not Ready
- Agent state synchronization with Agent telephones
- Hold/Unhold
- Transfers, Blind/Consultative
- Conferencing
- Customer calls to Agents (direct to Agent number and via Automatic Call Distribution Queue)
- Calls from Agent to Agent
- Calls from Agent to Non Agent

### **2.2. Test Results**

All testcases were executed and passed successfully.

### **2.3. Support**

Technical support for AMC Technology can be found as follows:

- Web Portal: [www.amctechnology.com](http://www.amctechnology.com/)
- Email: [support@amctechnology.com](mailto:support@amctechnology.com)
- Phone contact:  $+18044198600$  or  $+18003904866$

## **3. Reference Configuration**

**Figure 1** illustrates the network topology used during compliance testing. The Avaya solution consists of a Communication Server 1000E and a Contact Center. Contact Center Manager Server, License Manager, Contact Center Manager Administration and Communication Control Toolkit were Co-resident on the same server. The Communication Server 1000E was connected to the Contact Center using an Application Module Link. During compliance testing 2 Agents were configured on Communication Server 1000E and were configured as Domain Users on the Contact Center. These users were also added to the Domain Controller. 2 SAPWeb Clients communicated with the AACC through the SAPWeb Server via the Contact Canvas server connected to CCT using the Internet Protocol. An Avaya 1140E IP phone was used to make and receive calls to the Contact Center. An Avaya Reference Client was used to validate activities of the SAPWeb Clients.

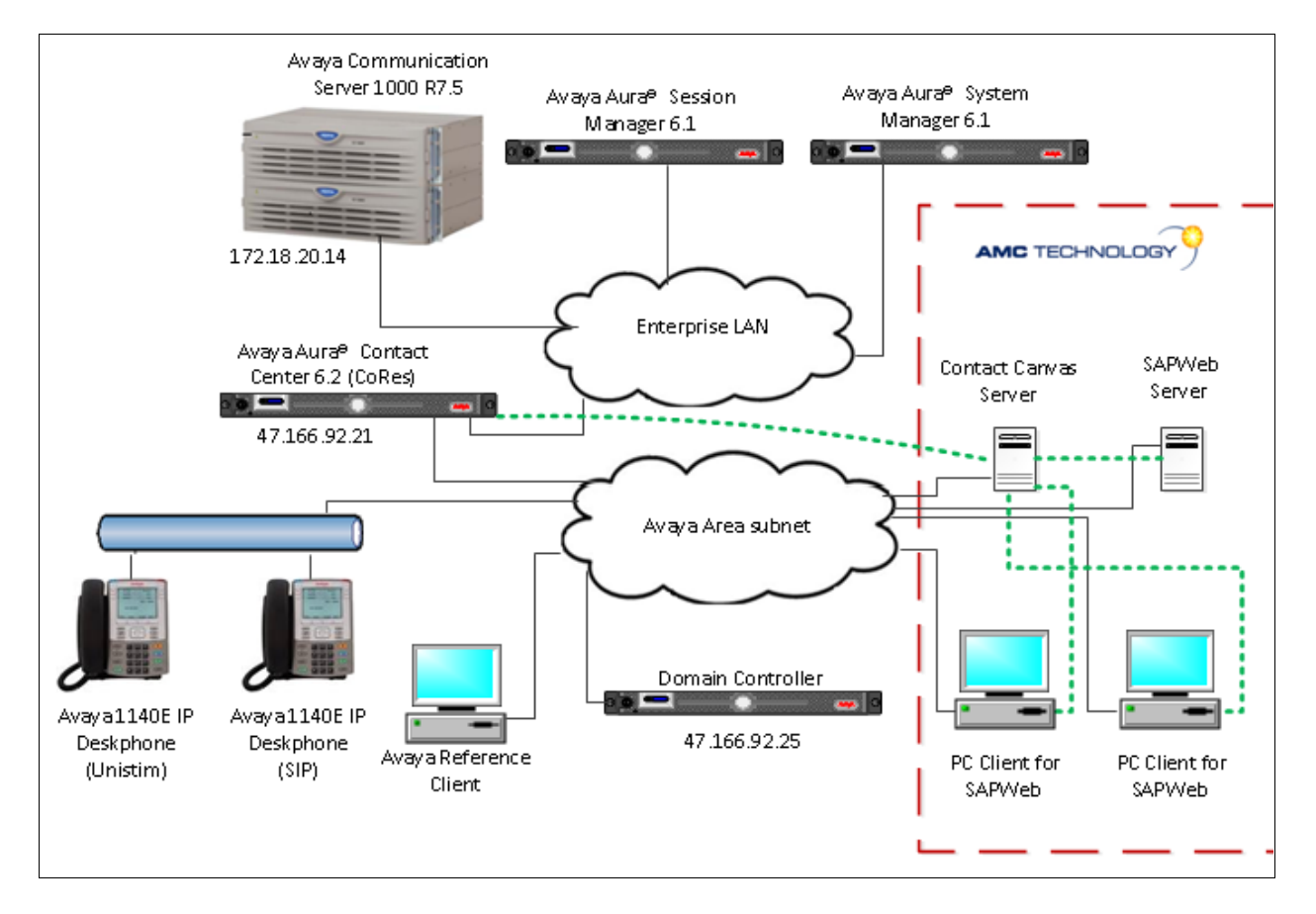

**Figure 1: Avaya Aura® Contact Center with AMC Technology Contact Canvas Agent Reference Configuration**

# **4. Equipment and Software Validated**

The following equipment and software were used for the sample configuration provided:

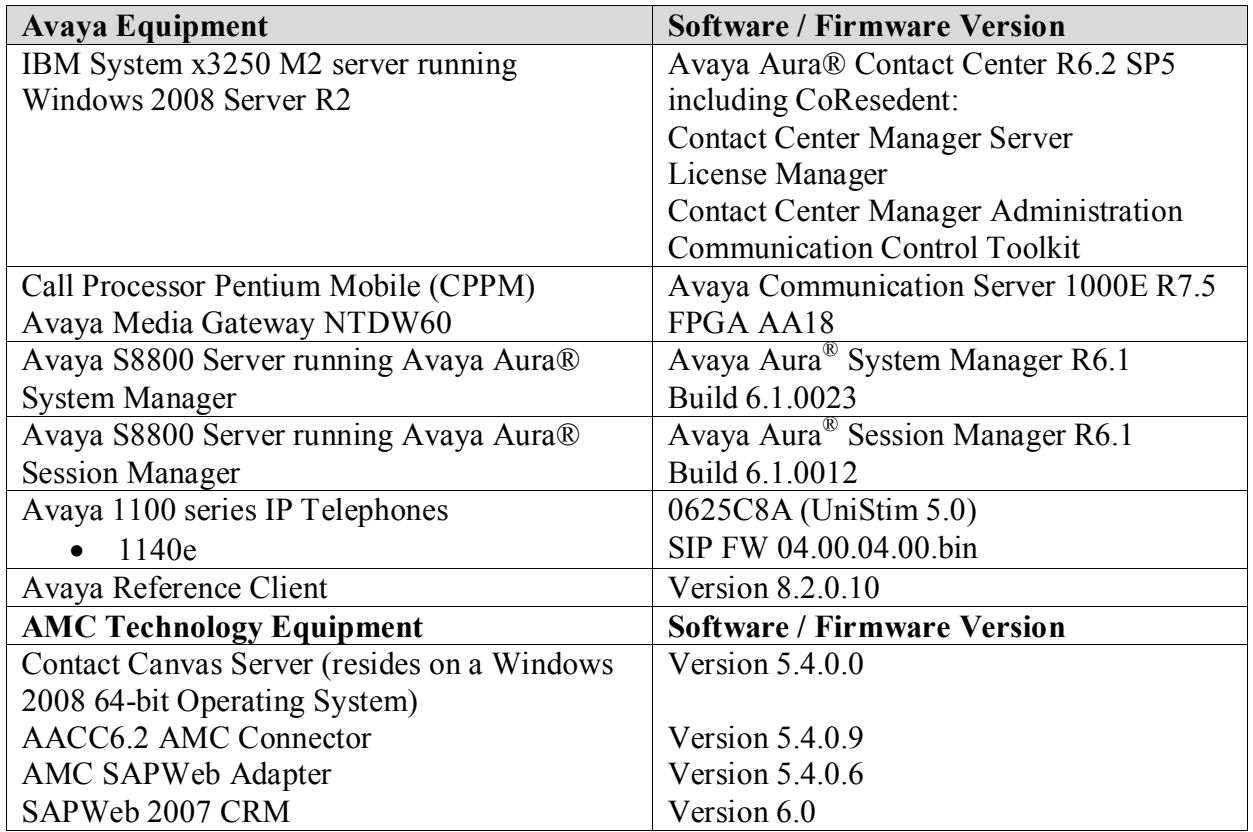

## **5. Configure Avaya Communication Server 1000E**

Configuration and verification operations on the CS1000E illustrated in this section were all performed using terminal access over a serial link to a Talk To You (TTY) port on the CS1000E using Telnet This section provides the procedure for configuring the CS100E. The procedure is limited to Agent Telephone set configuration as is necessary for CCT integration. It is implied a working system is already in place. For all other provisioning information such as Installation and Configuration, please refer to the product documentation in **Section 9**. For a list CS1000E Service Packs, deplist and Patches loaded on the system see **Appendix A.** The configuration operations described in this section can be summarized as follows:

• Create Agent Telephone sets

**Note:** In the telnet screenshots below only the unique prompt inputs are shown. To accept default values carriage return at all other prompts.

### **5.1. Create Agent Telephone sets**

Use the **NEW** command in **LD 20** to create Agent Telephone sets to interoperate with the AACC. These Agents are imported into CCT and were used by the SAPWeb CRM. Each Agent Telephone set require the following configured:

- Auto Hold Denied (**AHD**) and Automatic Call Distribution Agent (**AGN**) At the Class of Service prompt (**CLS**) enter **AHD** and **AGN**
- Associate Set Assignment for Meridian Link applications (**AST**) At the **AST** prompt enter **0 3** where 0 is the Automatic Call Distribution (ACD) Key and 3 is the Single Call Ringing (**SCR**) key.
- Event Group for UCM Message (**IAPG**) Enter 1 to send all messages for **AST** keys beginning at Key 0.
- Telephone set Key configuration (**KEY**) Enter the **KEY** configuration as per the Telnet screen shot below.

During compliance testing 2 Agent Telephone sets were created, Agent1 on Terminal Number (TN) 96 0 0 2 and Agent 2 on TN 96 0 0 3. In the example below an Avaya 1140 IP Deskphone was created using TN **96-0-0-2** and a **SCR** of 5002 on Key 3.

**Note:** the Terminal Number is required when configuring Agent Telephone sets on CCT.

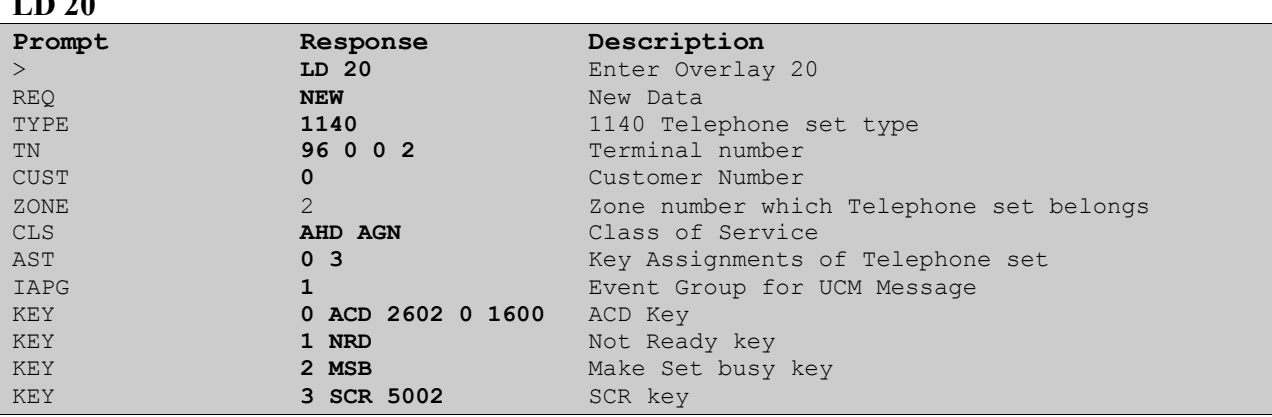

## **6. Configure Avaya Aura® Contact Center**

No special configuration was required for the AACC or CCT Server to interoperate with AMC Contact Canvas Agent. The 2 Agents previously created on the CS1000E were added as Phonesets and Acquired on the AACC. It is implied that a CDN, Skillset and Scripts are configured correctly. During compliance testing the TN of each Agent created on the CS1000E were mapped to each CCT Agent. For provisioning information such as Installation and Configuration, please refer to the product documentation in **Section 9**. For a list of all AACC Service Packs, roll Ups and Patches see **Appendix B**.

**LD 20**

# **7. Configure AMC Contact Canvas Agent**

This section describes the steps preformed to connect the Contact Canvas Server, the main component of AMC Contact Canvas Agent to the CCT server. The procedure for configuring the SapWeb CRM to the AMC solution is outside the scope of this document. It is implied that the Contact Canvas Server software is already installed. These configurations can be summarised as follows:

- Modifying the Config.ini file.
- Restart Contact Canvas Server

### **7.1. Modifying the Config.ini file**

The Config.ini file contains all the information to connect to the CCT server. To modify the Config.ini file first navigate to **Local Disk (C:)**  $\rightarrow$  **Program Files (x86)**  $\rightarrow$  AMC Technology **MCIS**. Once the **Config.ini** file is located and opened, scroll down to the **[CTIModule]** section. Enter values for the following parameters: (all other parameters remain as default)

- **CCTServer=** Enter the IP address of the CCT Server
- **CCTDomain=** Enter the Domain Name of the CCT Server
- **CCTUserName=** Enter the User Name required to logon to CCT
- **CCTPassword=** Enter the password required to logon to CCT

Once the **[CTIModule]** parameters are entered scroll down to the **[IciAdapter]** section. Enter values for the following parameters: (all other parameters remain as default)

- **EventHandlingLevel**= Enter **5**
- **WaitCallStateAfterDial=** Enter **200**
- **CheckCallStateAfterConsult=** Enter **True**
- **CheckCallStateAfterDial**= Enter **True**

Once the correct parameters are entered **Save** and **Close** the file.

#### **[CTIModule]**

TraceLevel=6 Channel=CTI1 InitialLoginState=NotReady SetStateOnLogin=True UseLoginWorkaround=False **CCTServer=**<IP address> **CCTDomain=**<Domain> **CCTUserName=**<User Name> **CCTPassword=**<Password> CCTEncryptionLevel=None DataStore=CTIModule KnownQueues=2000,3000,31000,4000 CCTDataStoreFormat=STR CompressAdditionCAD=true UseLegacyCADFormat=true DefaultObjectName=KEYVALUE **[IciAdapter]** TraceLevel=6 ConfigDBHost=(local)\SQLExpress ConfigServerName=AMCW28r2qa WaitForCallStateUpdateDelay=1500 DropCreatedItemAfterFailedDial=True DropCreatedItemAfterFailedConsult=True **EventHandlingLevel**=5

MC; Reviewed: SPOC 6/14/2012

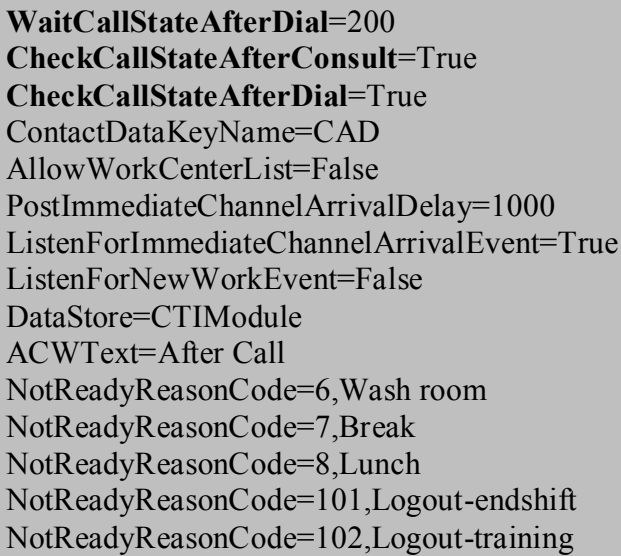

### **7.2. Restart Contact Canvas Server**

Once the **Config.ini** file is modified the Contact Canvas Server must be restarted. The following steps are required to restart the Contact Canvas Server: Click on **Start**, select **All Programs**, followed by **Administrative tools** and select **Computer Management**. Navigate to **Computer Management (Local)**  $\rightarrow$  Services and Applications  $\rightarrow$  Services. Select **CMservices** in the right hand window and click on **Restart**.

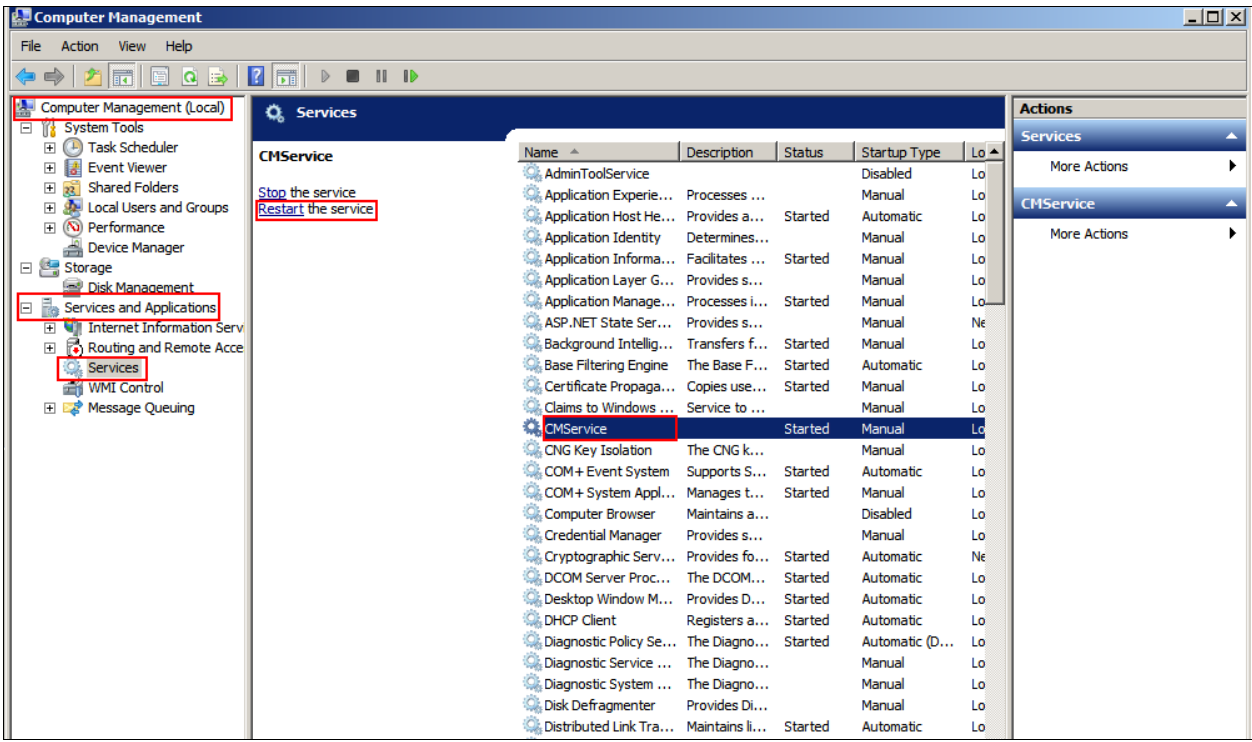

Solution & Interoperability Test Lab Application Notes ©2012 Avaya Inc. All Rights Reserved.

# **8. Verification Steps**

This section provides the tests that can be performed to verify correct configuration of the CS1000E and the Contact Canvas Server

### **8.1. Contact Canvas Server Connector to CCT Status**

It is possible to verify the Contact Canvas Server connector status by viewing the **CTIModule.log**. To view the CTIModule.log navigate to **Local Disk (C:)**  $\rightarrow$  **Program Files**  $(x86)$   $\rightarrow$  AMC Technology  $\rightarrow$  MCIS  $\rightarrow$  Server  $\rightarrow$  Logs and open the CTIModule.log. Something similar to the file below is required to show that the Contact Canvas Server connection to CCT is established.

```
I20120502-105411.887,0001, 0,Init: Config: CCTUsersFileName=C:\Program Files\AMC 
Technology\Connectors\Nortel CCT8\CCTUserExt.txt
I20120502-105411.887,0001, 0,Init: Config: SupportHotdesking=False
I20120502-105415.007,0001, 0,Start: [Begin] Calling Base Start
D20120502-105415.007,0001, 0,AMCModuleBase::Start Module is Started
I20120502-105415.007,0001, 0,Start: Connecting to CCT.
I20120502-105415.007,0001, 0,Start: [End]
I20120502-105415.007,0003, 0,ReconnectToCCT (Thread): [Begin]
I20120502-105415.007,0003, 0,ReconnectToCCT (Thread): Attempting to reconnect to CCT 
Host=47.166.92.21, Port=29373
D20120502-105415.022,0003, 0,ConnectToCCT [Begin] Server=47.166.92.21, Port=29373
D20120502-105415.022,0003, 0,ConnectToCCT Connecting to CCT...
I20120502-105417.300,0003, 0,ConnectToCCT Connected to CCT.
```
# **9. Conclusion**

These Application Notes describe the configuration steps required for Avaya Aura® Contact Center R6.2 to successfully interoperate with AMC Technology Contact Canvas Agent 2012 using the SAPWeb 2007 Connector. AMC Technology Contact Canvas Agent is considered compliant with Avaya Communication Server 1000E R7.5 All test cases have passed and met the objectives outlined in **Section 2.2.**

## **10. Additional References**

These documents form part of the Avaya official technical reference documentation suite. Further information may be had from *[http://support.avaya.com](http://support.avaya.com/)* or from your Avaya representative.

- *[1] Software Input Output Reference — Administration Avaya Communication Server 1000 7.5, NN43001-611, 05.09 September 2011*
- *[2] Avaya Aura® Contact Center Installation Release 6.2, NN44400-311, 03.0, 16 March 2012*
- *[3] Avaya Aura® Contact Center Commissioning Release 6.2, NN44400-311, 03.0, 16 March 2012*

Technical documentation for AMC Technology can be obtained by contacting AMC Technology Support. See **Section 2.3** for contact details.

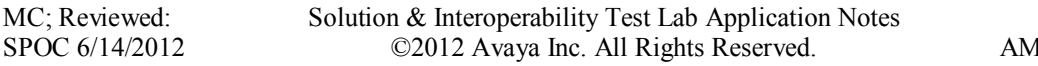

## **Appendix A: Avaya Communication Server 1000E Software**

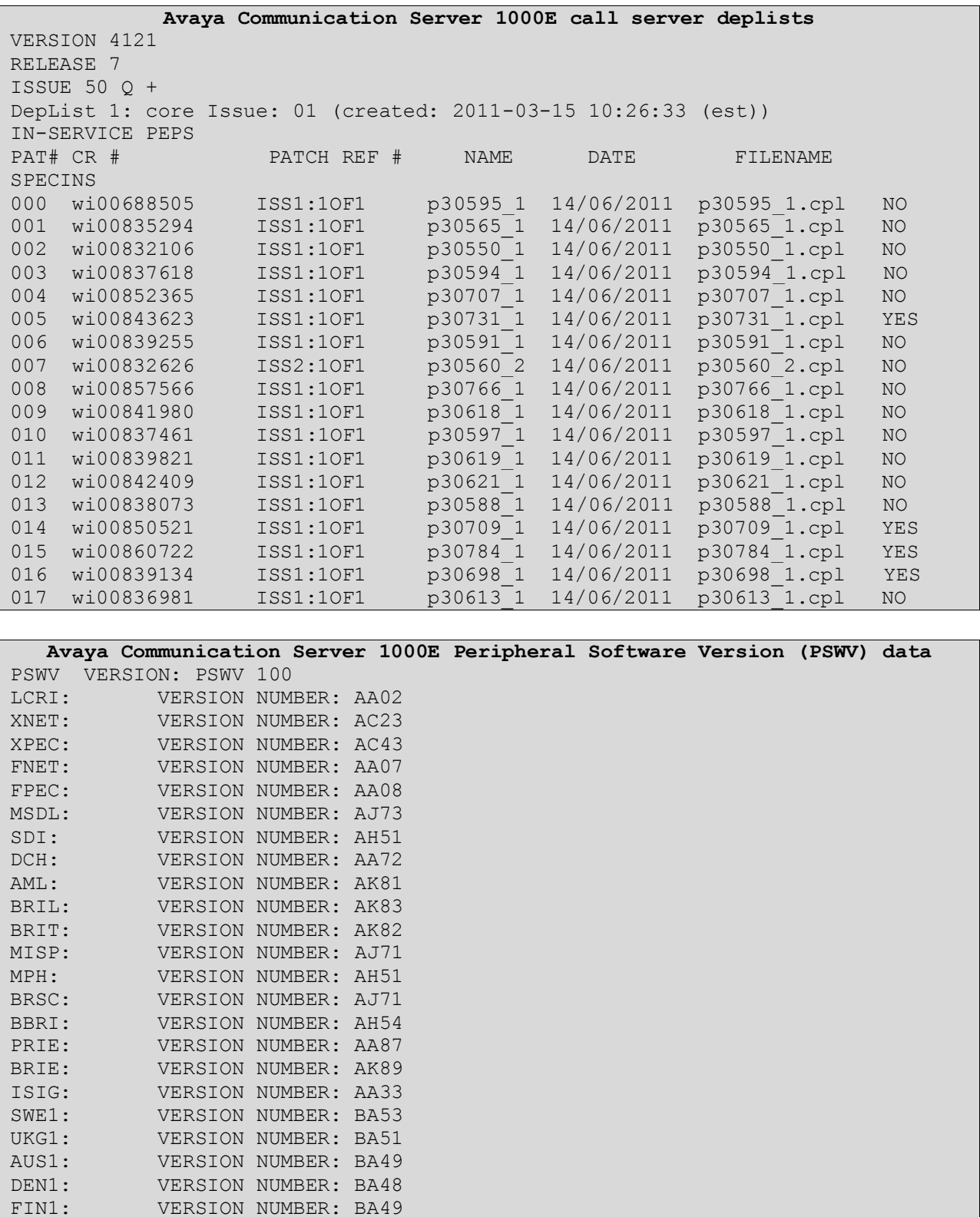

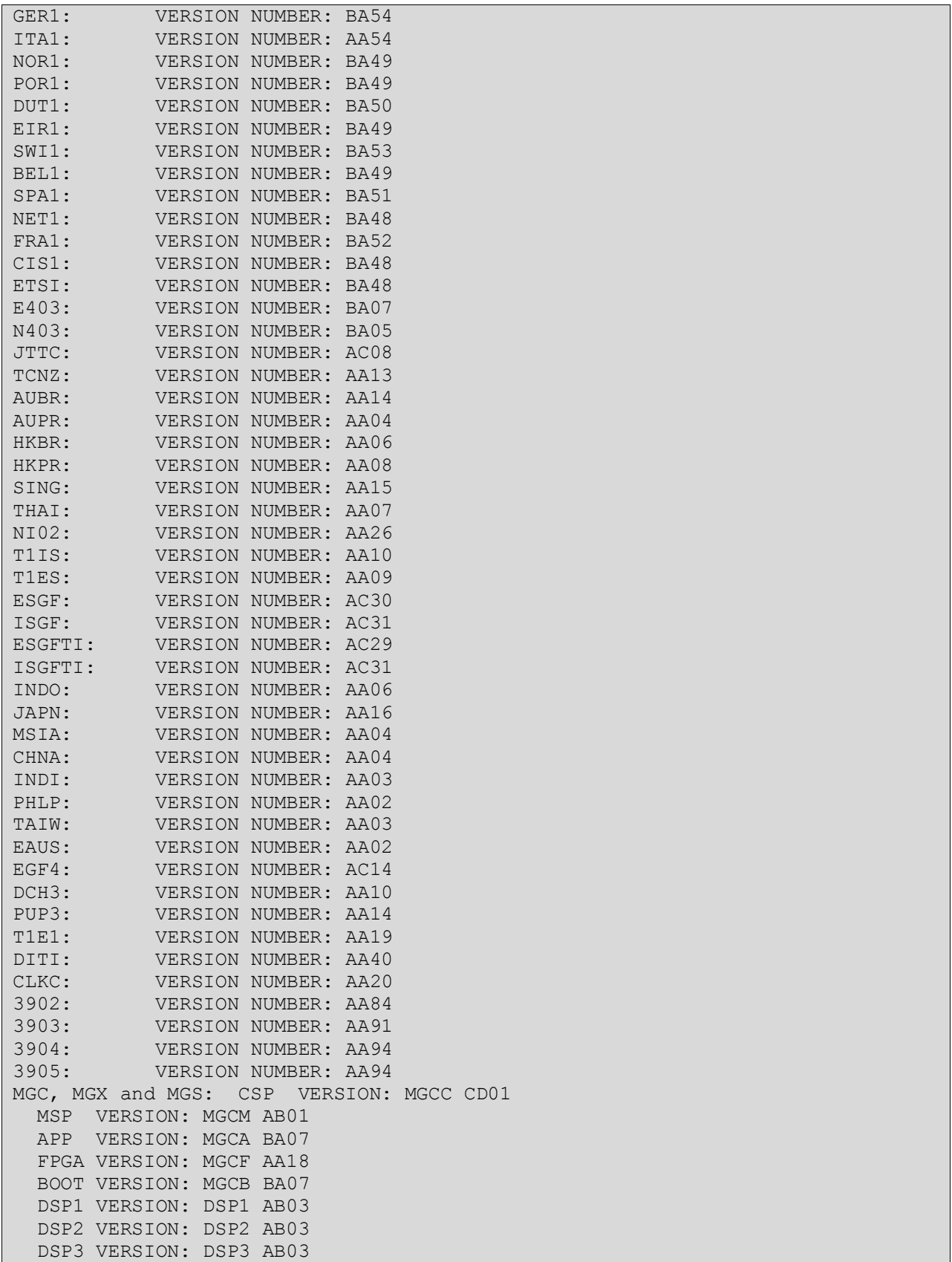

MC; Reviewed: SPOC 6/14/2012

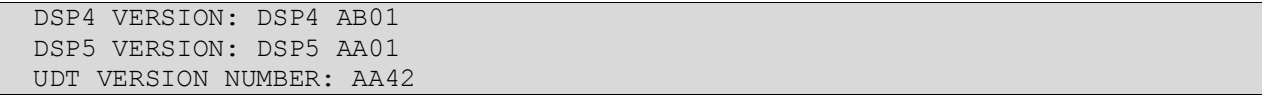

# **Appendix B: Avaya Aura® Contact Center Software, Service Packs, Rollups, and Patches**

#### Common Components

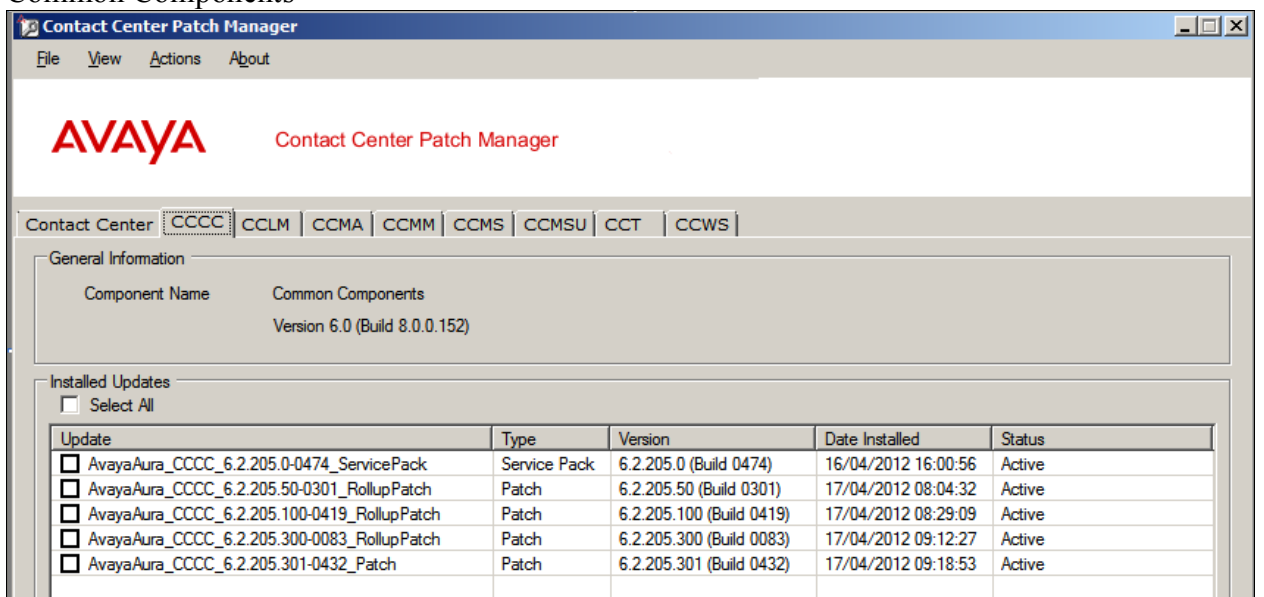

### Licence Manager

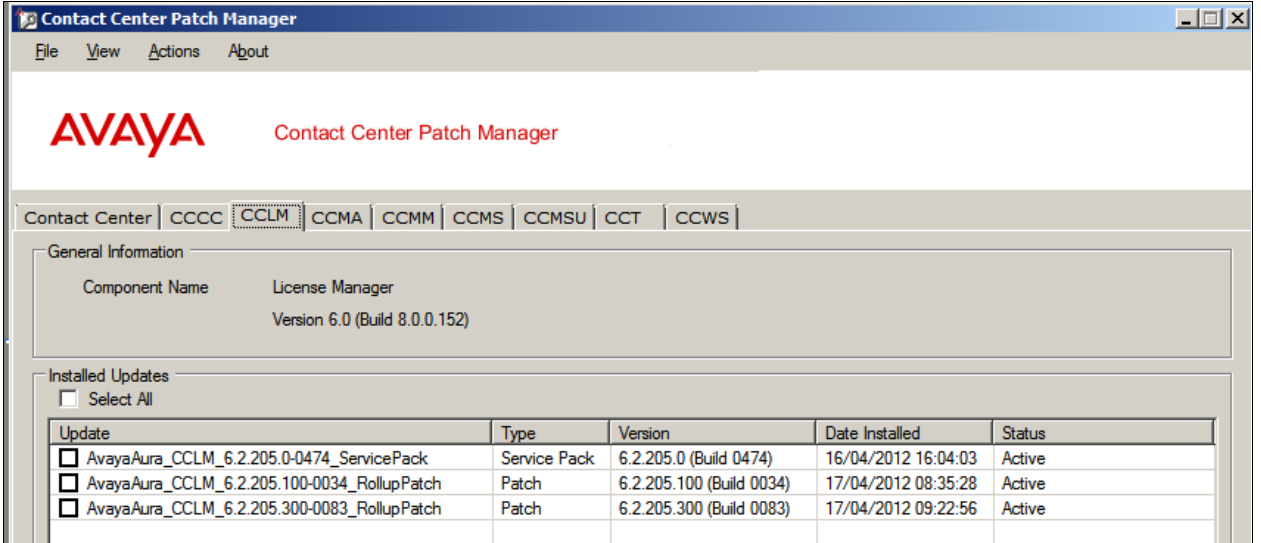

#### Manager Administration

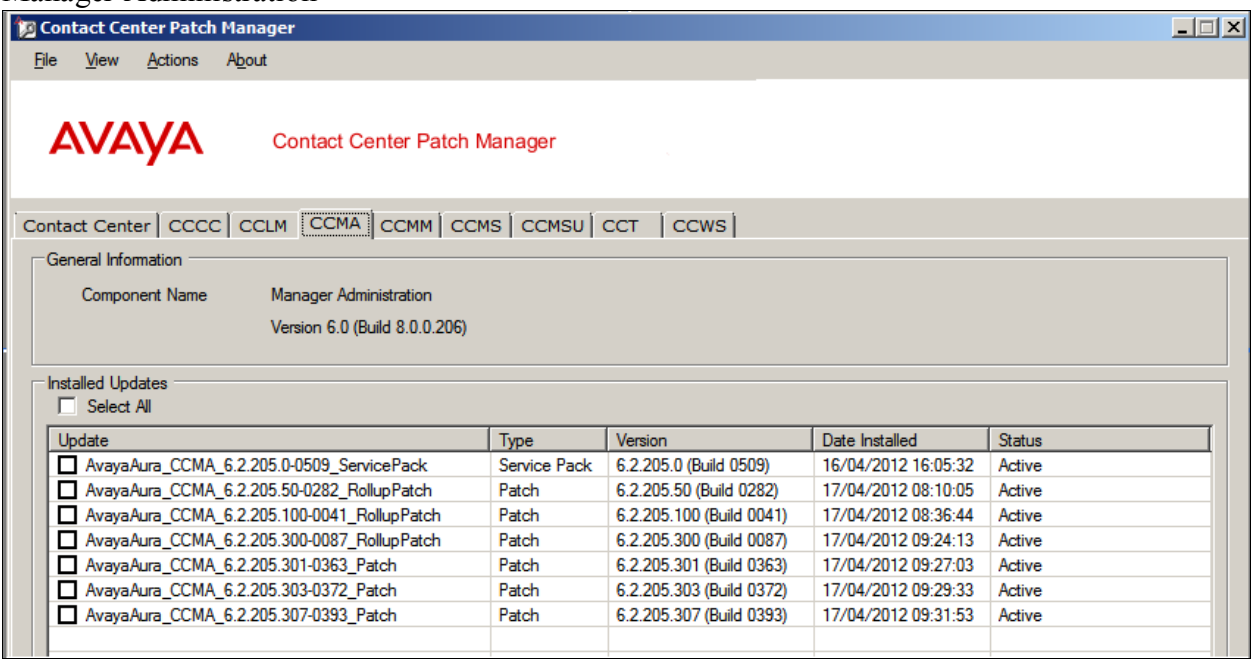

### Manager Server

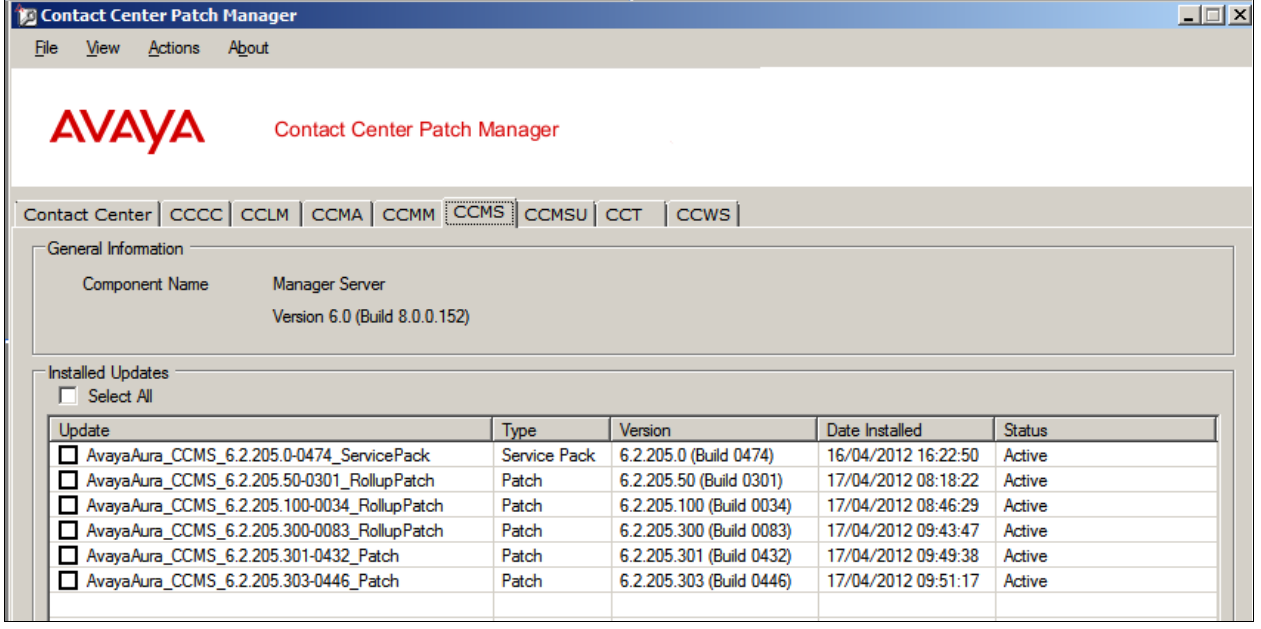

#### Manager Server Utility

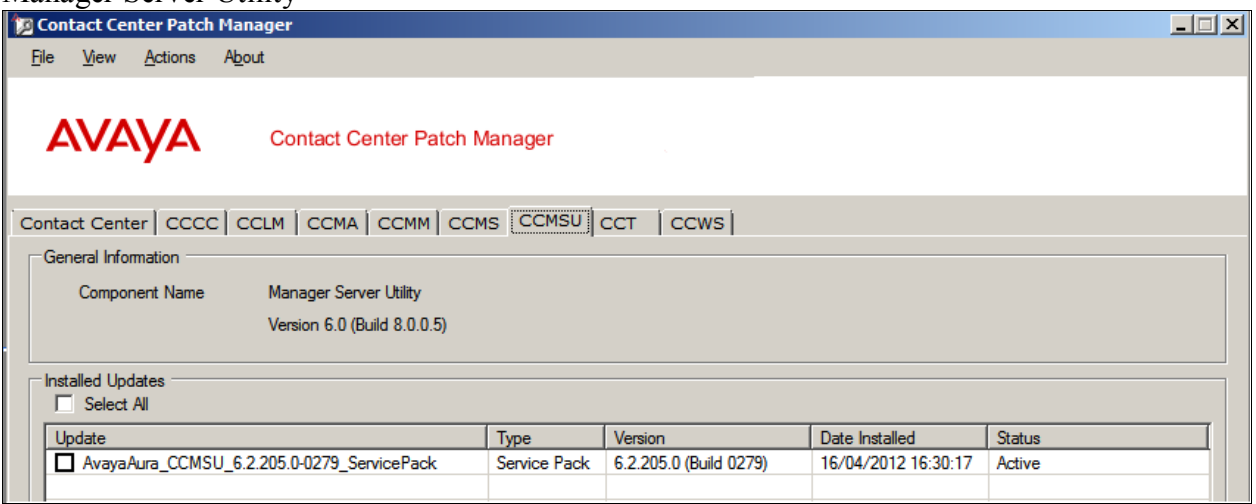

### Communication Control toolkit

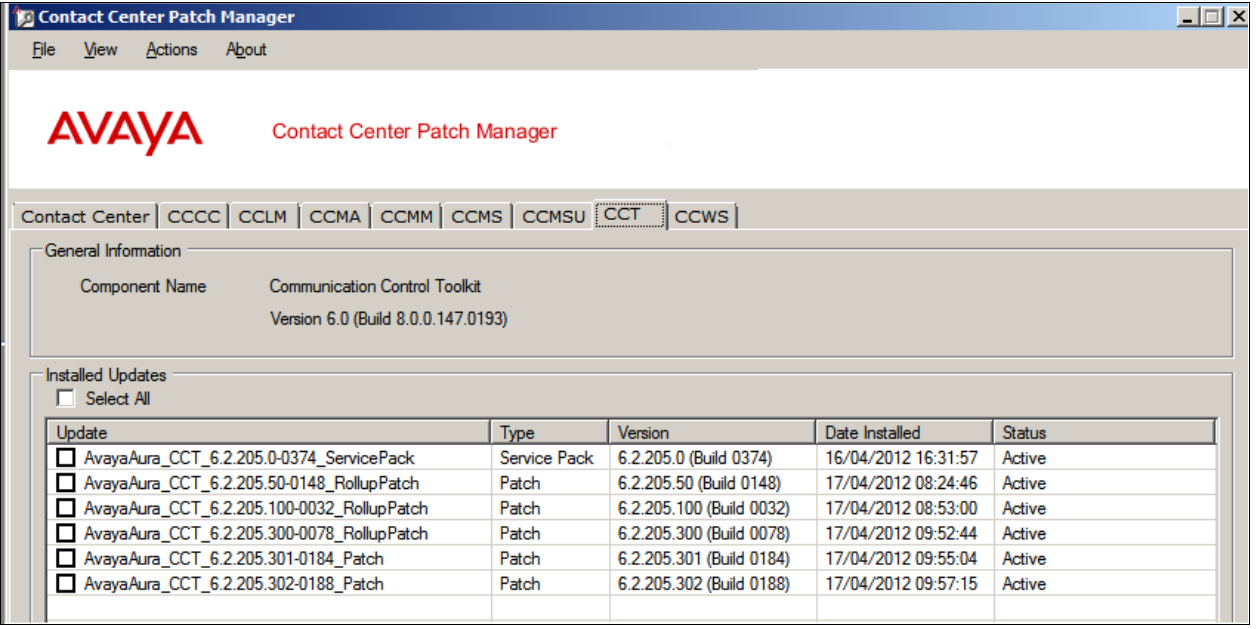

### **©2012 Avaya Inc. All Rights Reserved.**

Avaya and the Avaya Logo are trademarks of Avaya Inc. All trademarks identified by ® and ™ are registered trademarks or trademarks, respectively, of Avaya Inc. All other trademarks are the property of their respective owners. The information provided in these Application Notes is subject to change without notice. The configurations, technical data, and recommendations provided in these Application Notes are believed to be accurate and dependable, but are presented without express or implied warranty. Users are responsible for their application of any products specified in these Application Notes.

Please e-mail any questions or comments pertaining to these Application Notes along with the full title name and filename, located in the lower right corner, directly to the Avaya DevConnect Program at [devconnect@avaya.com.](mailto:devconnect@avaya.com)